# **ADDING A SYLLABUS TO BLACKBOARD**

A specific process for uploading a syllabus into Blackboard has been implemented by the Office of the Provost to help ensure compliance with SACS accreditation processes.

Create your syllabus with the approved file naming convention as described below.

The syllabus format must be either: .pdf, .doc, .docx, .rtf or .txt

The file name may only contain alpha-numeric characters, dashes (-), and underscores (\_). Periods should only be used in front of file extensions (.docx). Spaces should not be used. No other special characters are allowed.

The file name **must** contain the word **syllabus** as a distinct part of the **file name** as indicated in the format example below:

Department abbreviation-Course Number – Section – Term Code (i.e. 4132 is spring 2013)

#### **COMM-101-01-xxxx\_syllabus.docx**

xxxx refers to the 4 digit term code for the appropriate term which can be found in the following table:

# **ADDING A SYLLABUS TO BLACKBOARD**

### PEOPLESOFT TERM CODE TABLE

The naming convention for assigning the numeric term code is:

 $4 =$  century Middle two numbers = year Last number = semester (2– spring, 5– summer, 8– fall)

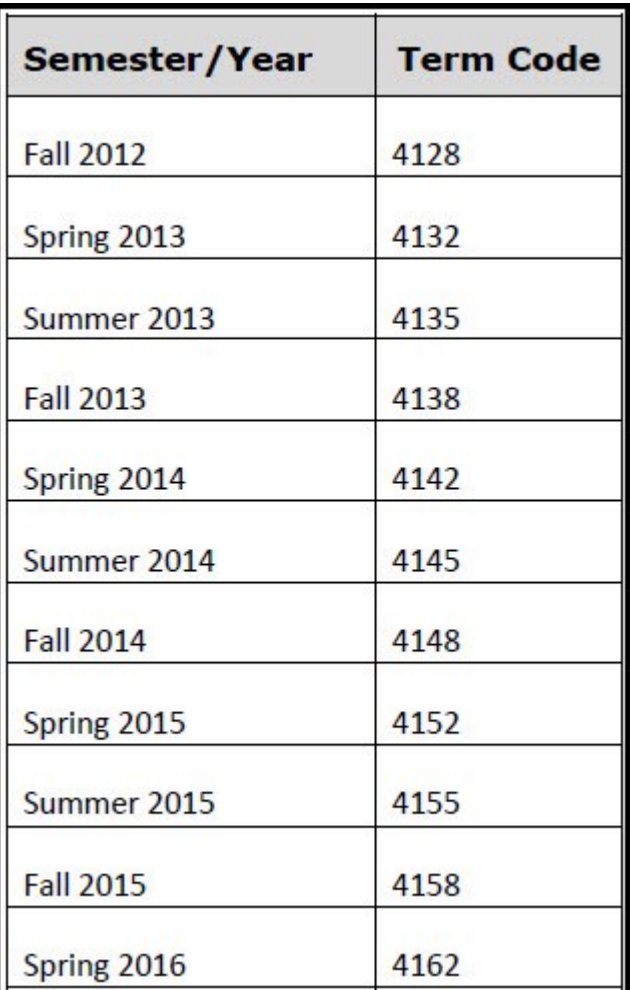

If you wish to include the course name or other descriptors in the name the format would be modified to:

### **Communication\_Theory\_COMM-101-01-xxxx\_syllabus.docx**

The course ID information is displayed in Blackboard in the "My Courses" module on the "MyUofL" page.

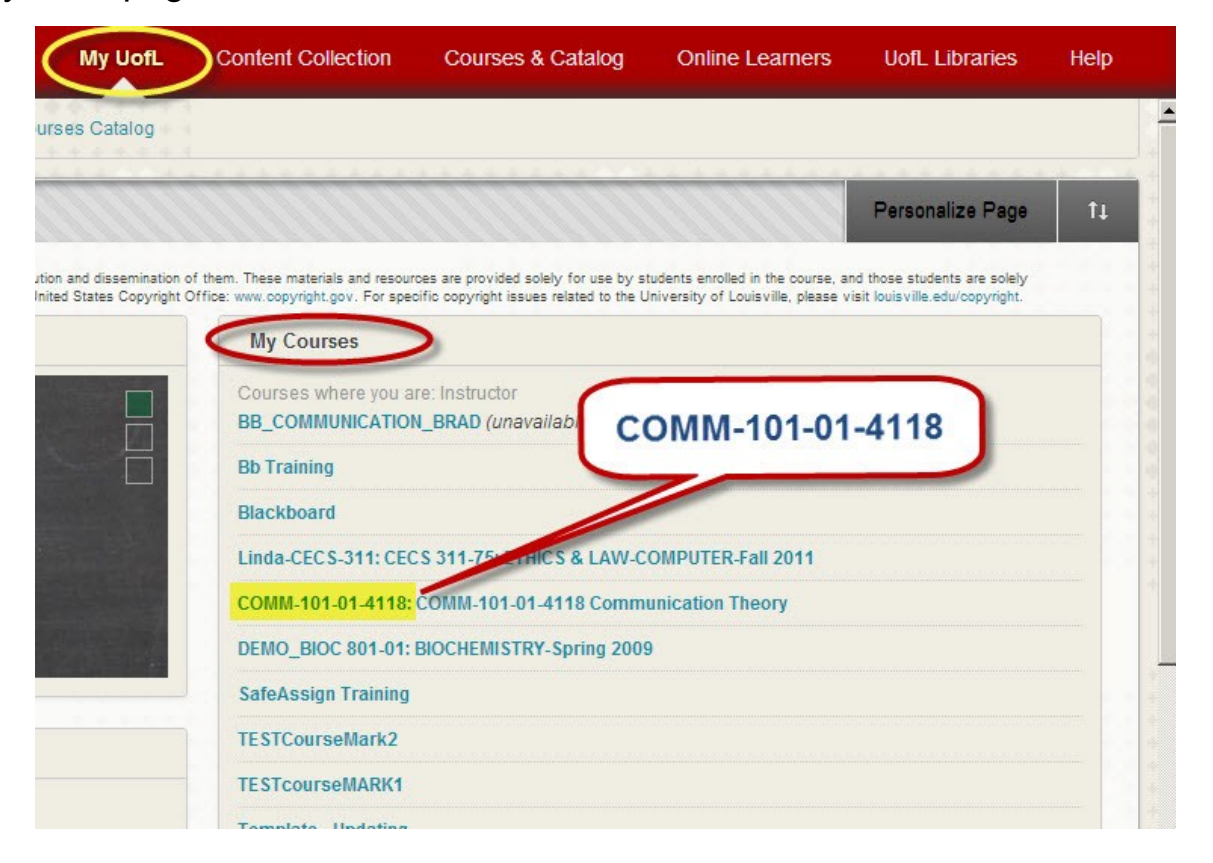

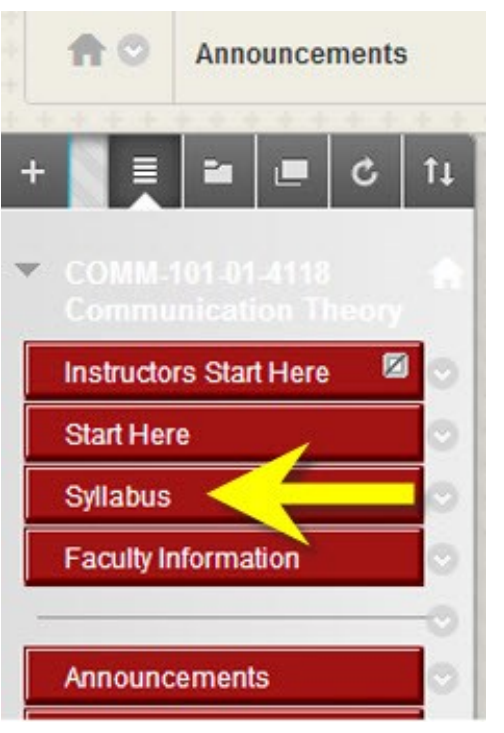

Every Blackboard course has a course shell created for it based on a template. The template has several precreated menu items that appear initially in each course, one of which is "Syllabus". This item can be found at the top of the course menu.

Click on the Syllabus item in the menu. This brings up a content area, which also includes a note to instructors with specific formatting information.

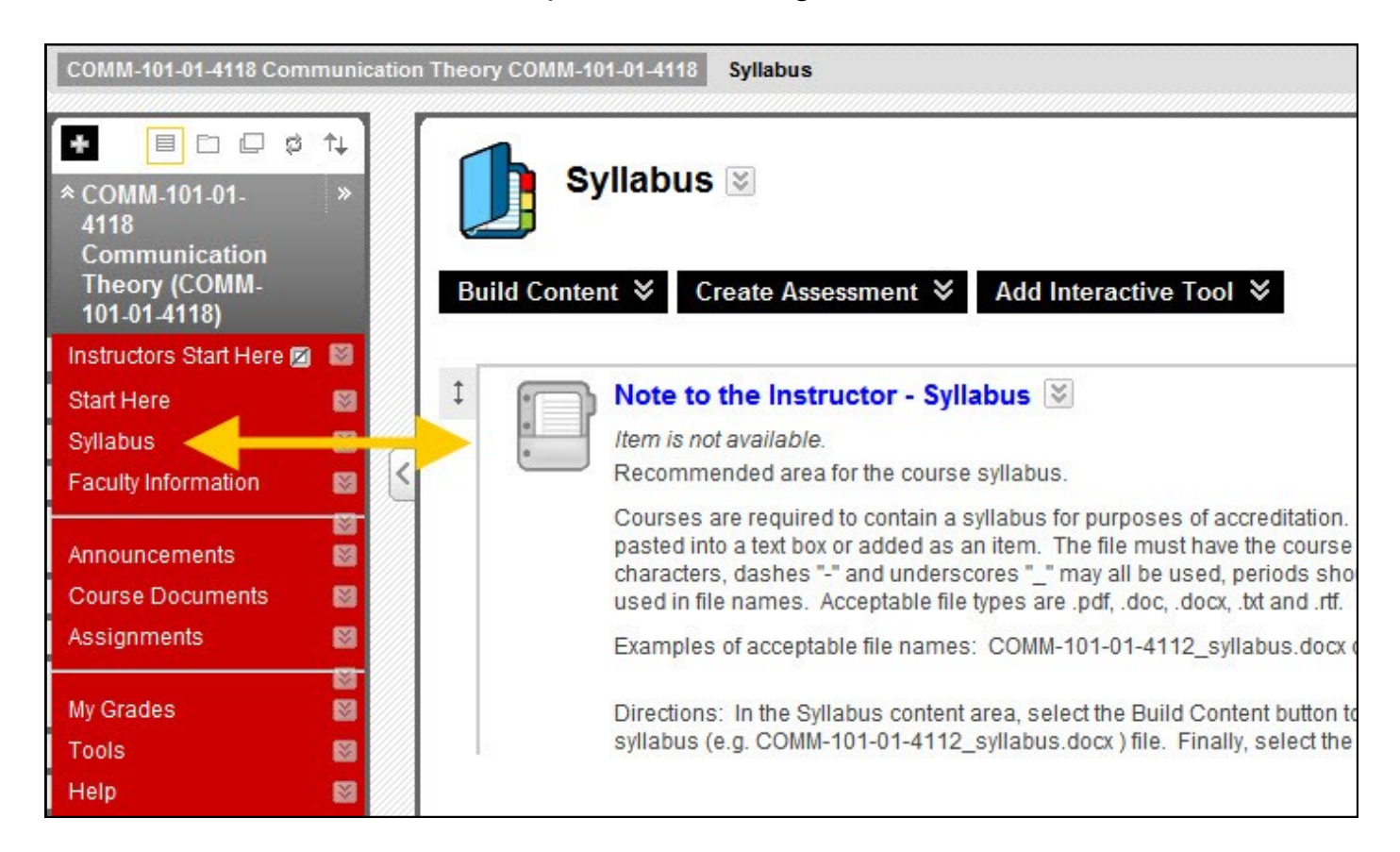

Click on or hover over the Build Content drop down menu at the top of the content area indicated in the next graphic.

Click on "File"

Do NOT choose the "Syllabus" item under the drop down menu

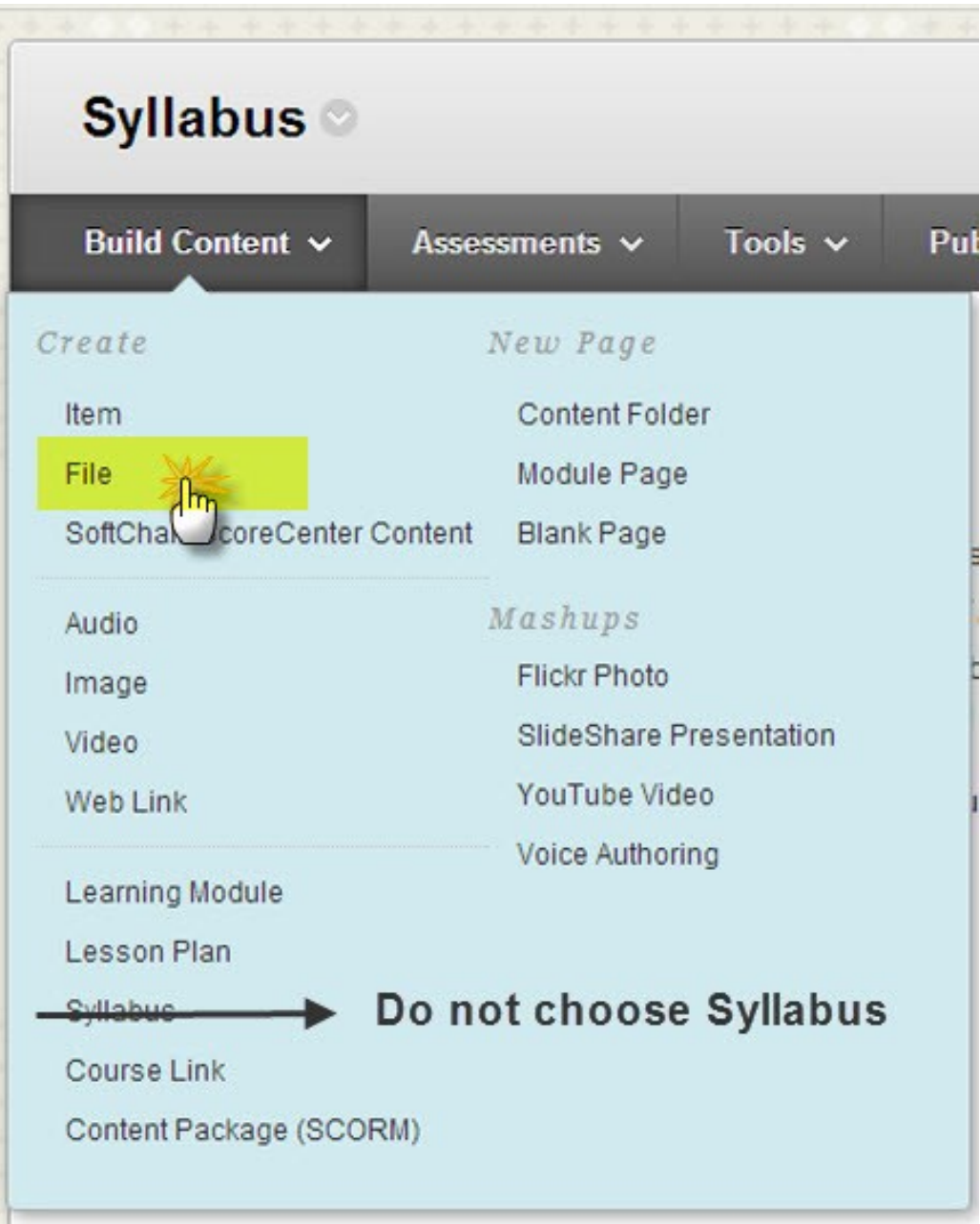

## In section 1, find the syllabus file by either clicking "Browse My Computer" or by clicking "Browse Content Collection".

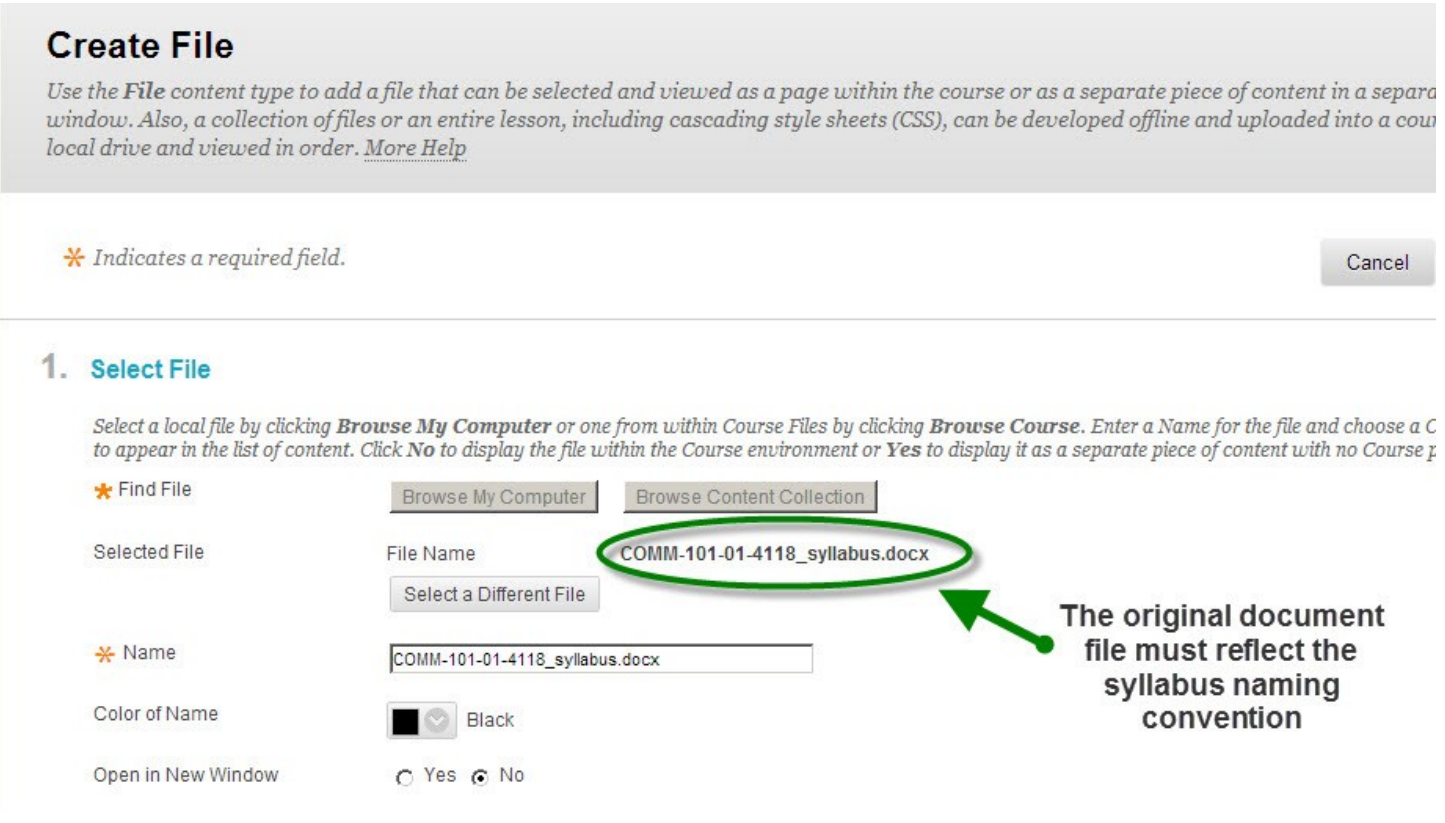

The name of the file appears in the "File Name" field in section 1 after you have selected your chosen document. Make sure it conforms to the syllabus naming parameters. It is this file that the syllabus extract process searches for and uses to extract the syllabus document.

Changing the name in the field "Name" does not change the file name of the document itself. If the "File Name" does not meet the naming specifications then it must be changed on the original document wherever that is stored and reloaded.

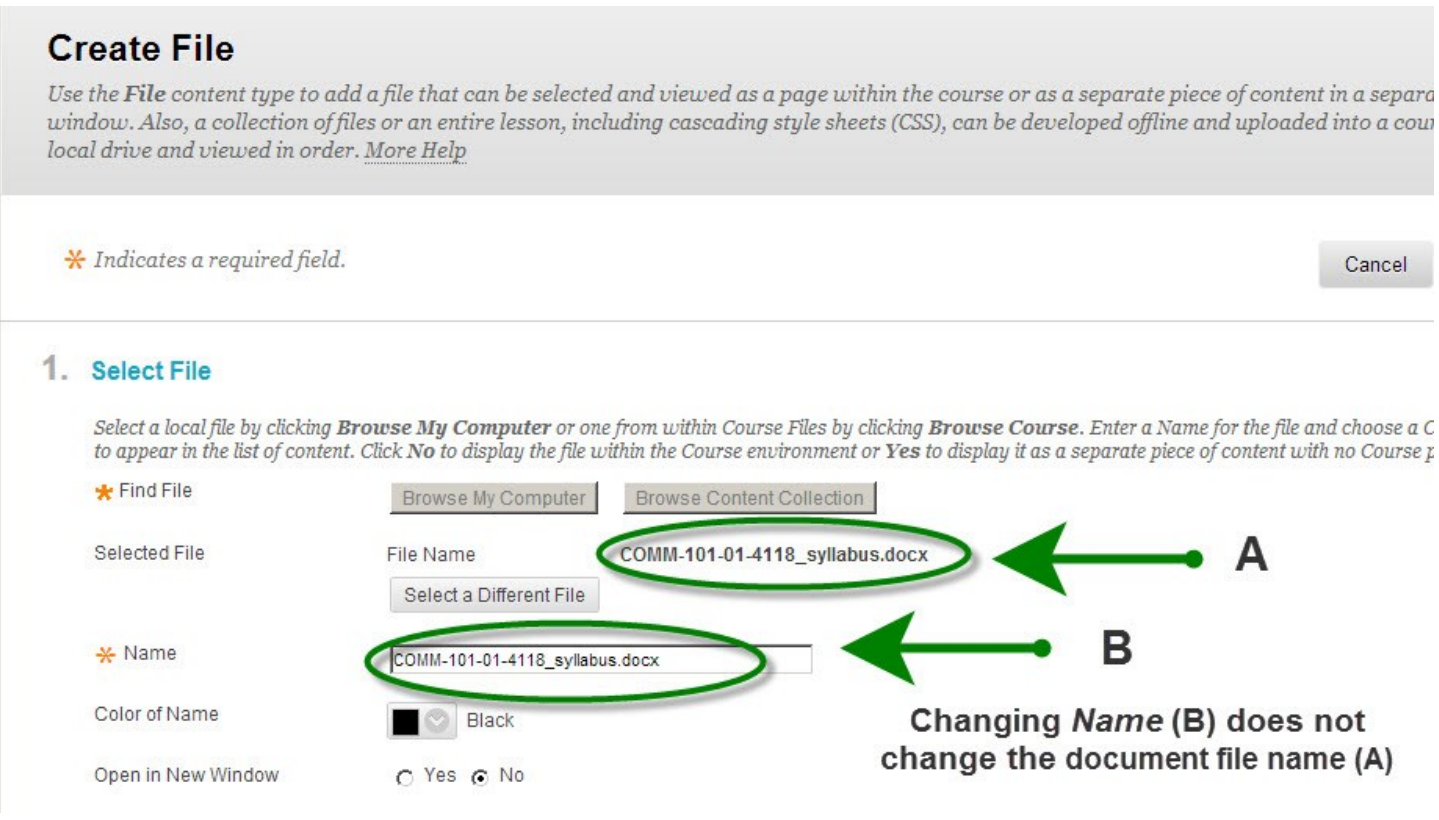

The "Name" field is only descriptive in nature, but it is best practice to have the "Name" and "File Name" the same to avoid any confusion.

In section 2 "File Options", you can choose to have the file open in a new/separate browser window or the default of a page within the course.

In section 3 you can select "Permit Users to View this Content" which allows users to immediately view the document.

#### 3. Standard Options

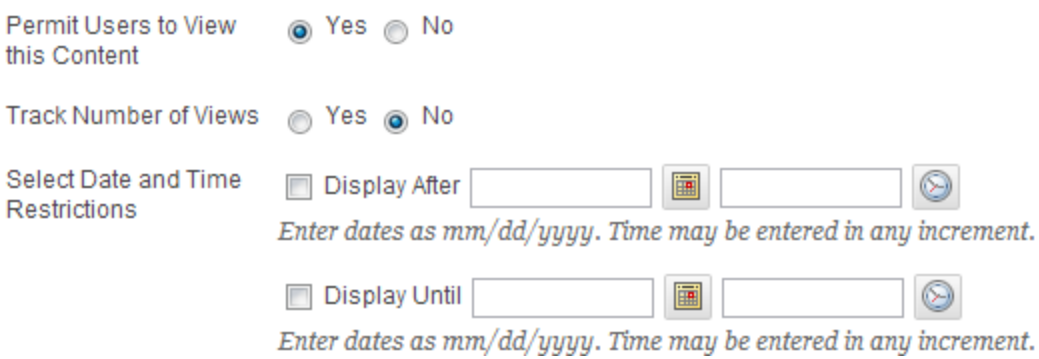

If you select No then you must either return later and click this manually to Yes to make it available to users or

Select a date range when the syllabus is available.

In this section, you can also choose whether you would like to track the number of views your syllabus receives. If you select No, Blackboard will not collect any data.

In section 4 click "Submit"

#### 4. Submit

Click Submit to proceed. Click Cancel to quit.

Cancel **Submit**  The syllabus document should now appear in the content area.

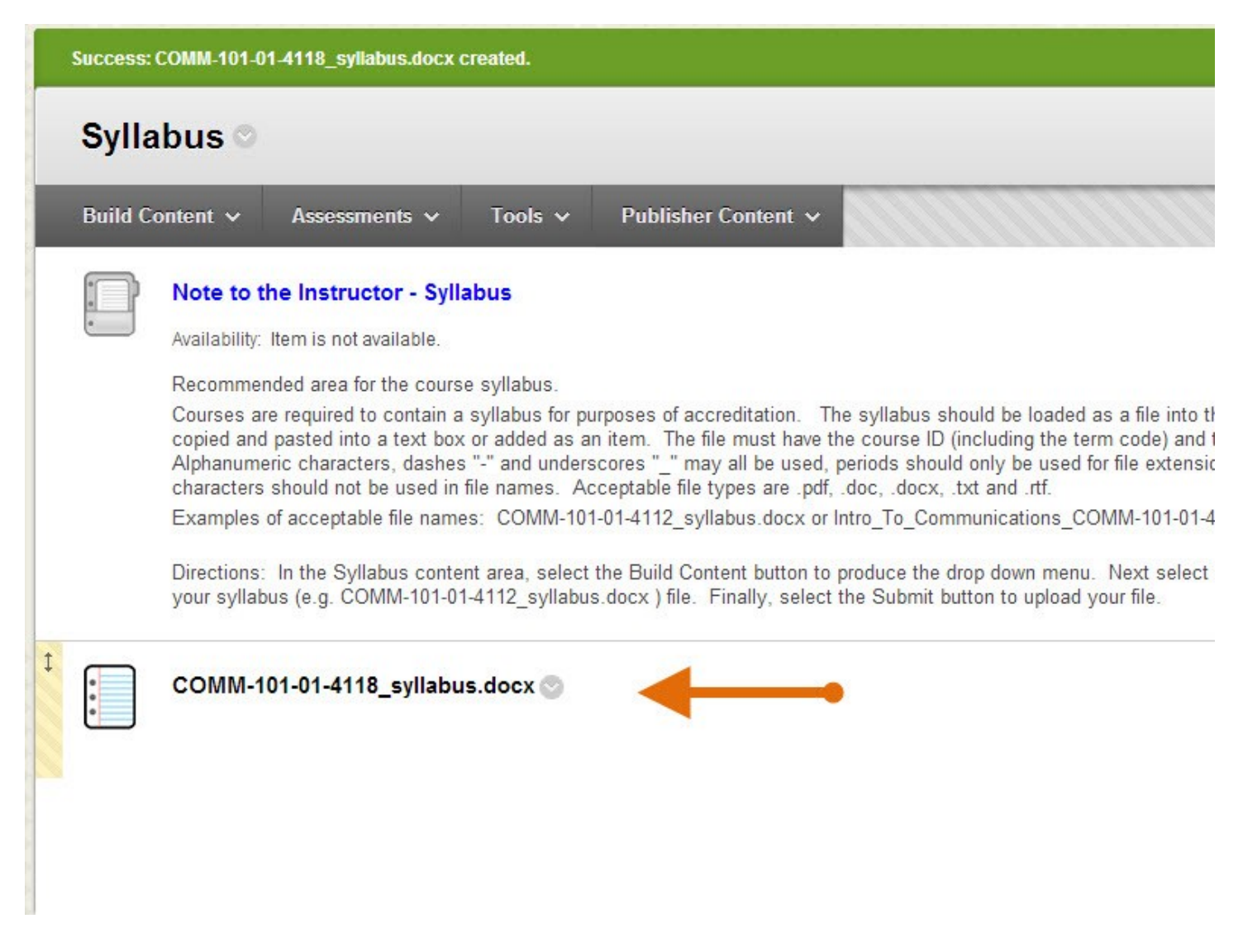

If you need assistance with this process, please contact the

Blackboard Support Team at 852-8833 or by email at

BBSupport@louisville.edu.